# **NXP S32V234 Hyper Flash/Serial Flash Memory** 書き込み機能使用手順書

株式会社DTSインサイト

【ご注意】

- (1) 本書の内容の一部または、全部を無断転載することは禁止されています。
- (2) 本書の内容については、改良のため予告なしに変更することがあります。
- (3) 本書の内容について、ご不明な点やお気付きの点がありましたら、ご連絡ください。
- (4) 本製品を運用した結果の影響については、(3)項にかかわらず責任を負いかねますのでご了 承ください。
- (5) 本書に記載されている会社名・製品名は、各社の登録商標、または商標です。 © 2020 DTS INSIGHT CORPORATION. All rights reserved Printed in Japan

## 改訂履歴

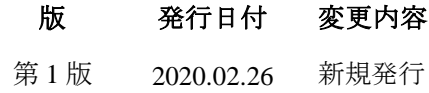

# 目次

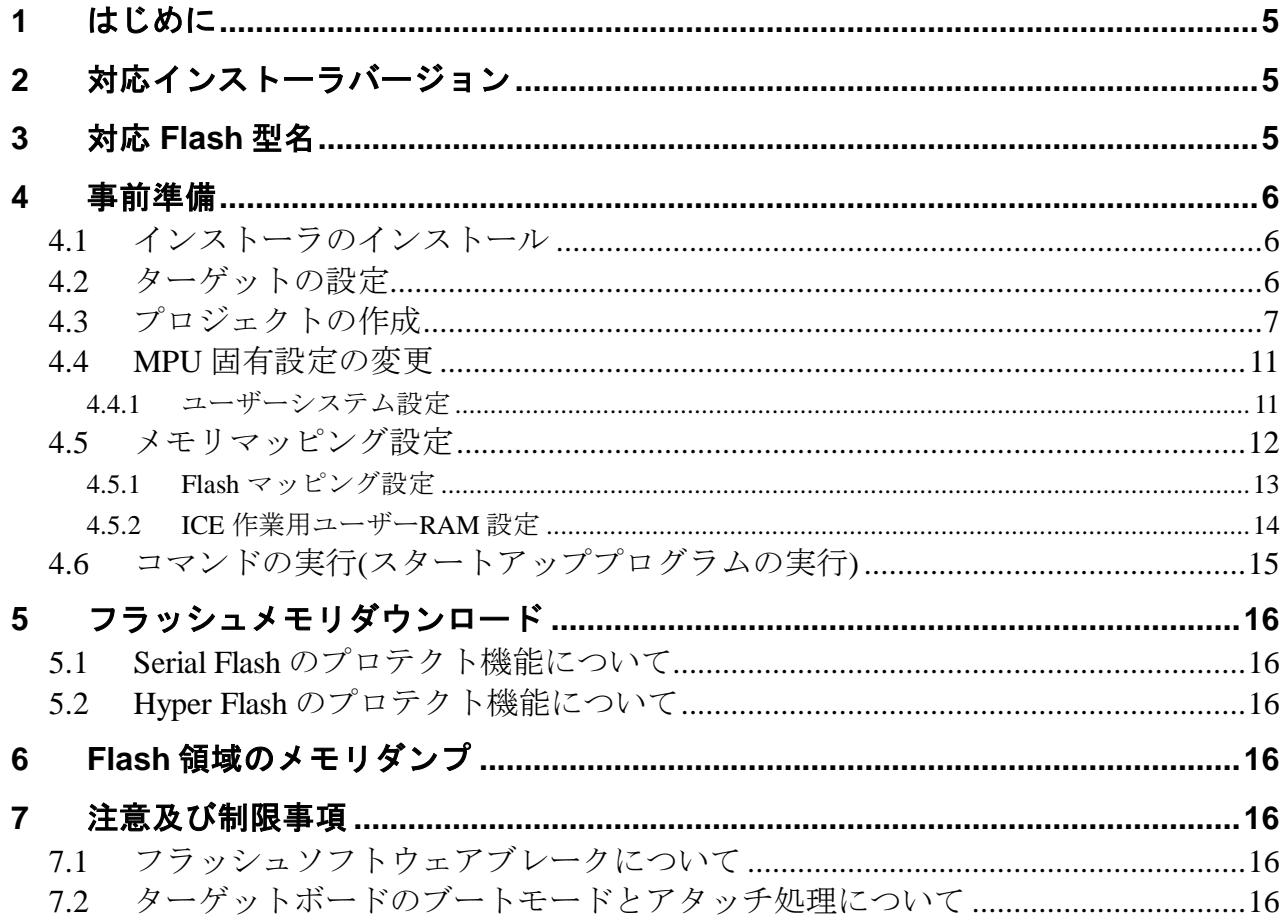

# <span id="page-4-0"></span>**1** はじめに

本書は、NXP S32V234 の Serial Flash 及び Hyper Flash 書き込みに関する簡易手順書です。 詳細な使用方法に関しましては、

「StartupGuide や microVIEW-Xross ユーザーズマニュアル(共通編)/(固有基本編)」をご覧ください。

# <span id="page-4-1"></span>**2** 対応インストーラバージョン

「[3](#page-4-2) 対応 Flash [型名」](#page-4-2)を参照下さい。

## <span id="page-4-2"></span>**3** 対応 **Flash** 型名

以下の Flash に対応しています。

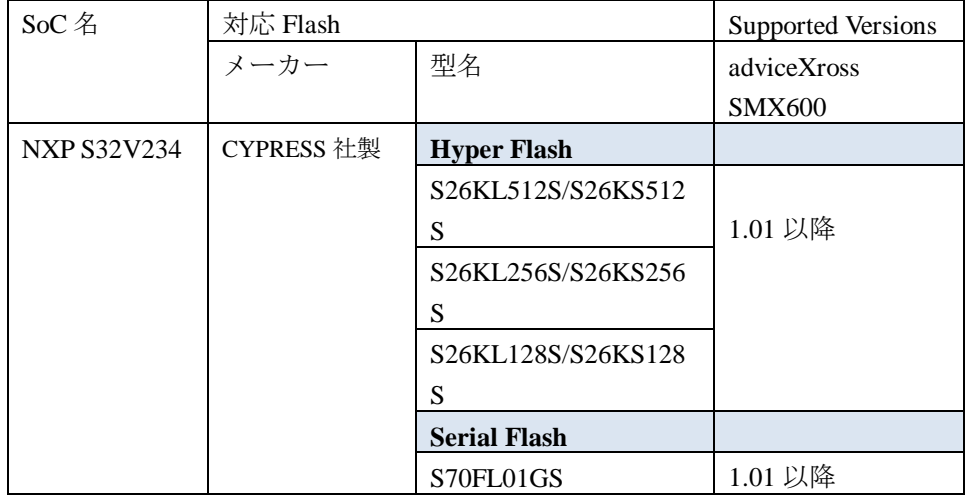

## <span id="page-5-0"></span>**4** 事前準備

### <span id="page-5-1"></span>**4.1** インストーラのインストール

別途ご提供しております SMX600 インストーラのインストールを事前にお願い致します。

インストール手順は以下リンクの「スタートアップガイド」をご覧ください。 [https://www.dts-insight.co.jp/support/support\\_xross/?m=Document&item=1](https://www.dts-insight.co.jp/support/support_xross/?m=Document&item=1)

### <span id="page-5-2"></span>**4.2** ターゲットの設定

NXP S32V234 ボードのジャンパ、ディップスイッチを設定し、搭載 Flash にアクセスできるようにして ください。設定方法は NXP S32V234 のマニュアルを参照してください。 ※NXP S32V234 リファレンスボードではジャンパ「J36」を 2&3 の位置にセットします。

<span id="page-6-0"></span>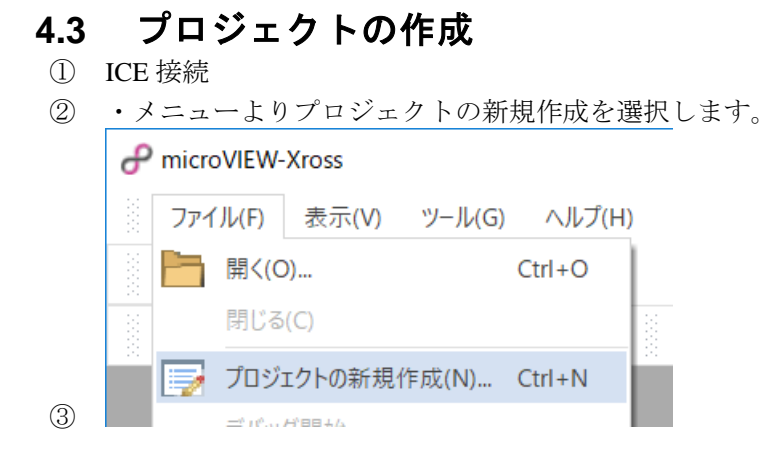

ICE 接続方法として、使用する.mci ファイルに合わせて"デバッグ構成"を選択し、[OK]をクリックし ます  $\equiv \equiv \equiv \equiv \equiv \equiv$ - - -

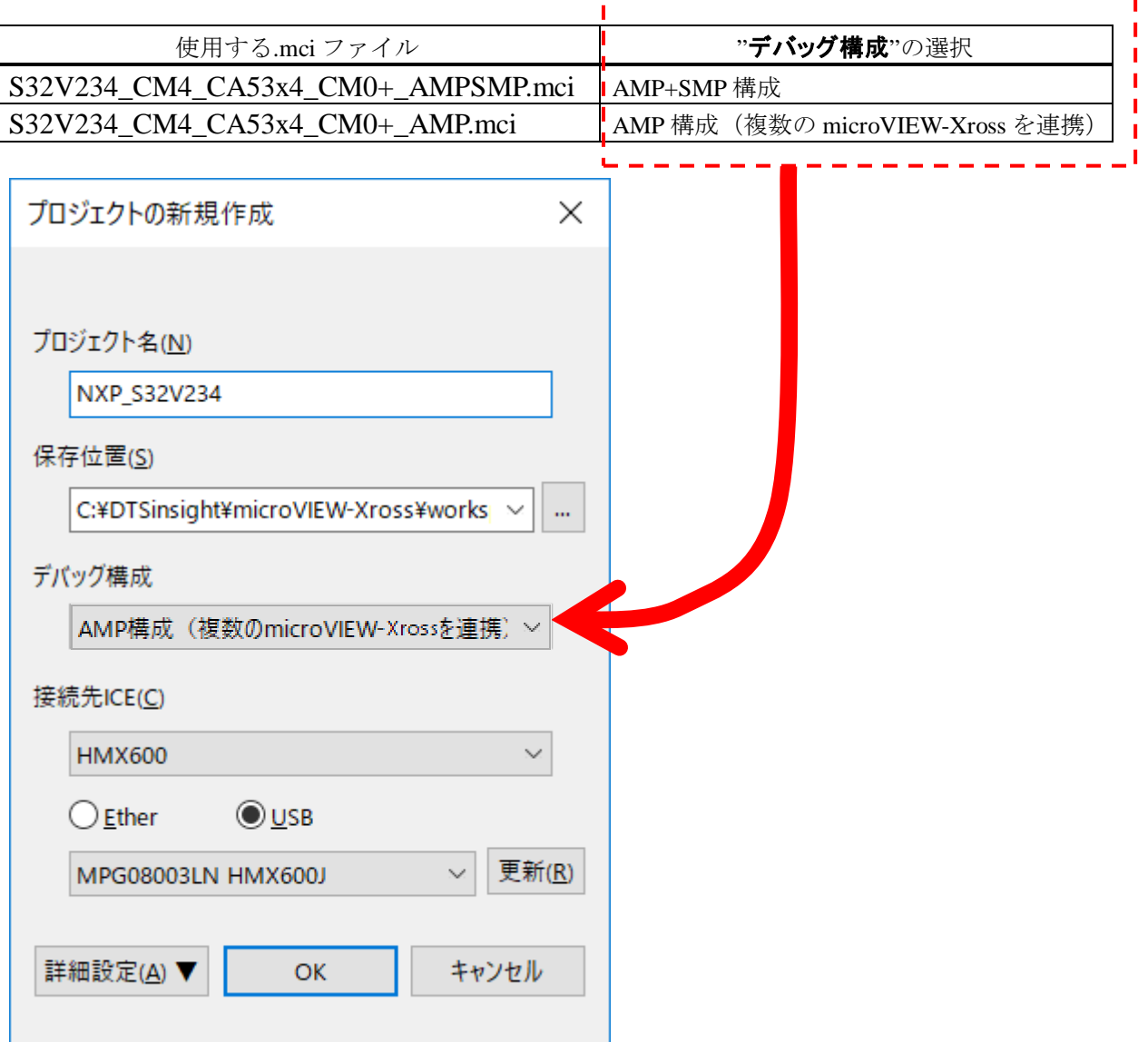

7

コア構成の設定

デバイス構成リストの選択で「**S32V234\_CM4\_CA53x4\_CM0+\_AMPSMP.mci**」または

「**S32V234\_CM4\_CA53x4\_CM0+\_AMP.mci**」を選択して[OK]をクリックします。

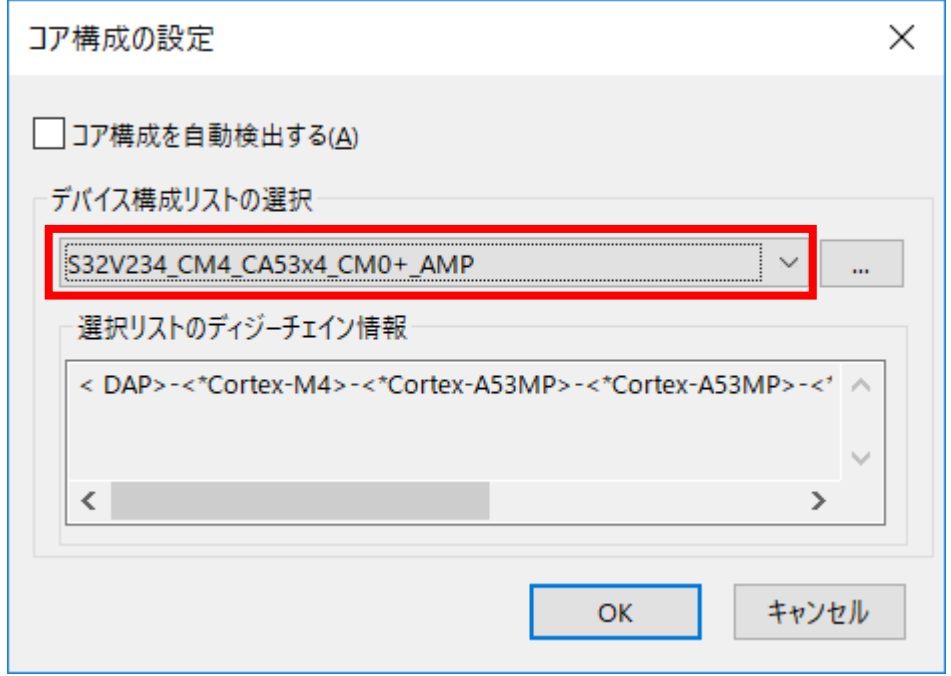

④ デバッグ対象コアの選択

デバッグ対象コアとして「**CORTEX-M4**」を選択して[OK]をクリックします。

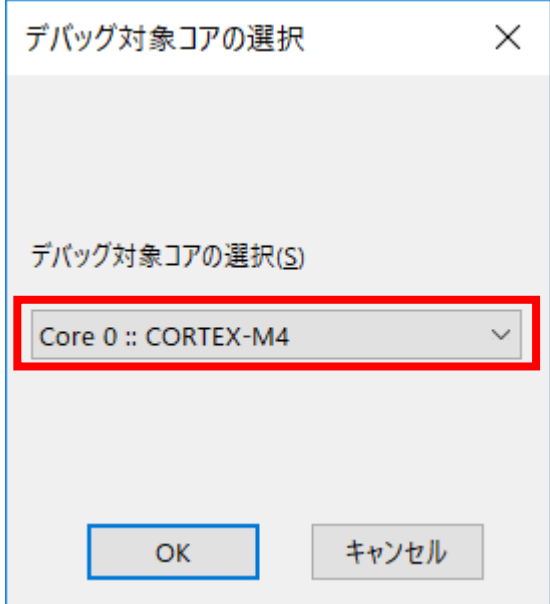

⑤ ユーザーシステム接続

MPV ファイルに Cortex-M4 用のファイル「**hmx600\_cortexm4\_jpn.mpv**」を選択して[OK]をクリ ックします。

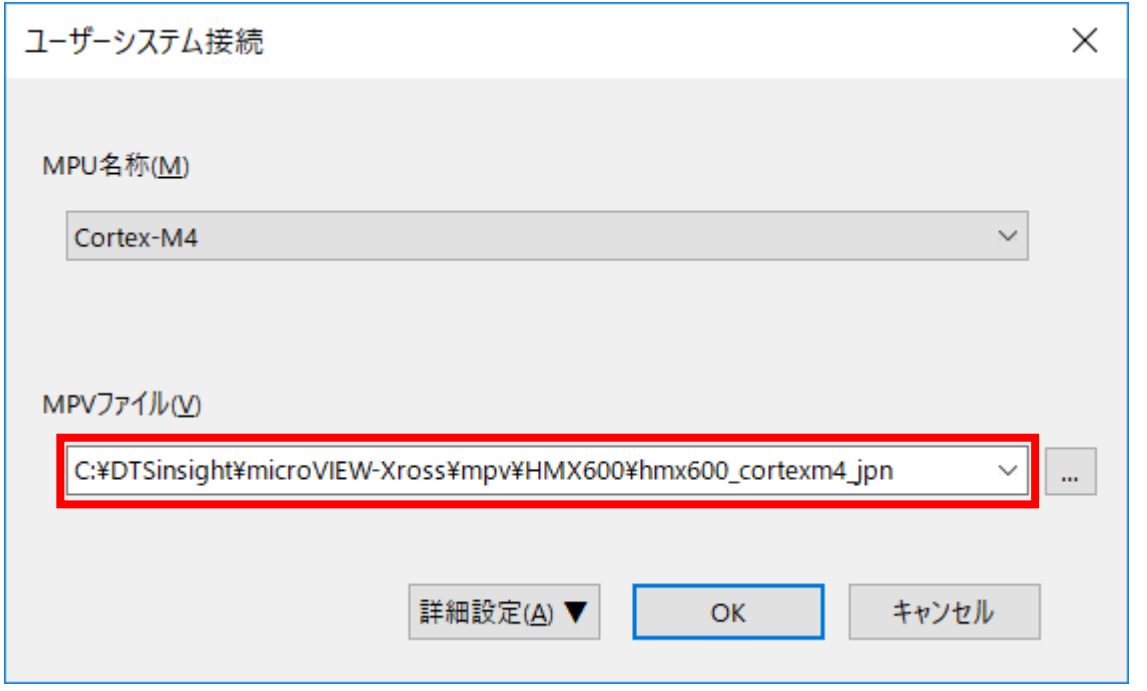

選択する MPV ファイルは、インストールフォルダに入っています。C:¥YDC フォルダにインストー ルした場合は次の場所となります。

C:¥DTSinsight¥microVIEW-Xross¥mpv¥HMX600 hmx600\_cortexm4\_jpn.mpv

MPU 固有設定

「nSRST アサート」をチェックします。その他は初期値のまま[OK]をクリックします。

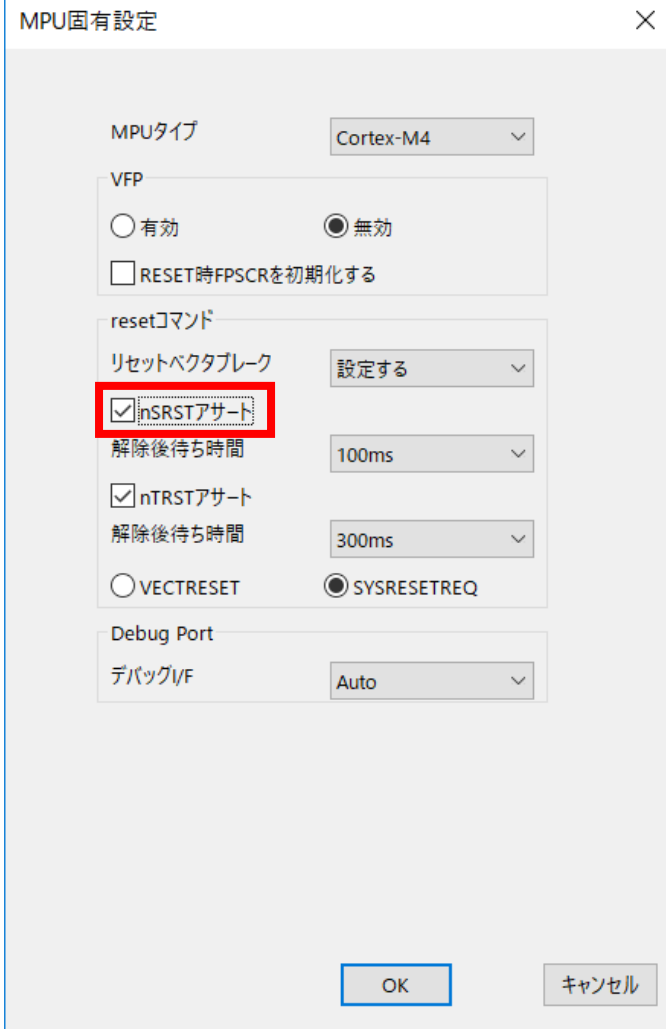

⑥ OS 選択ダイアログ

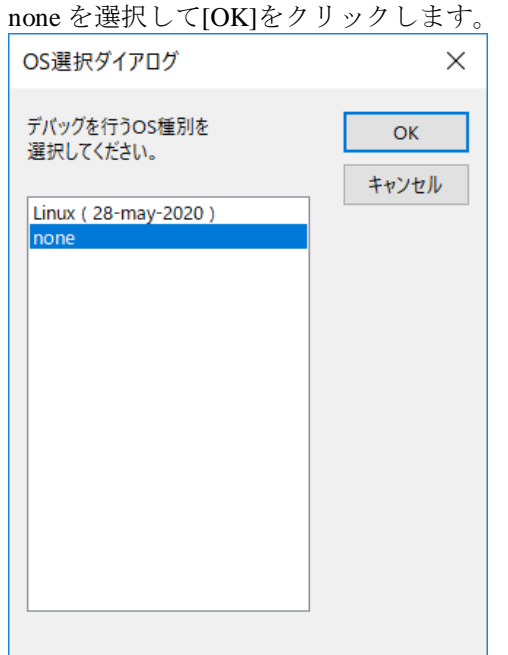

### <span id="page-10-0"></span>**4.4 MPU** 固有設定の変更

microVIEW-Xross のメニューから[MPU] -[MPU 固有設定]をクリックし、 MPU 固有設定ダイアログを開きます。

### <span id="page-10-1"></span>**4.4.1** ユーザーシステム設定

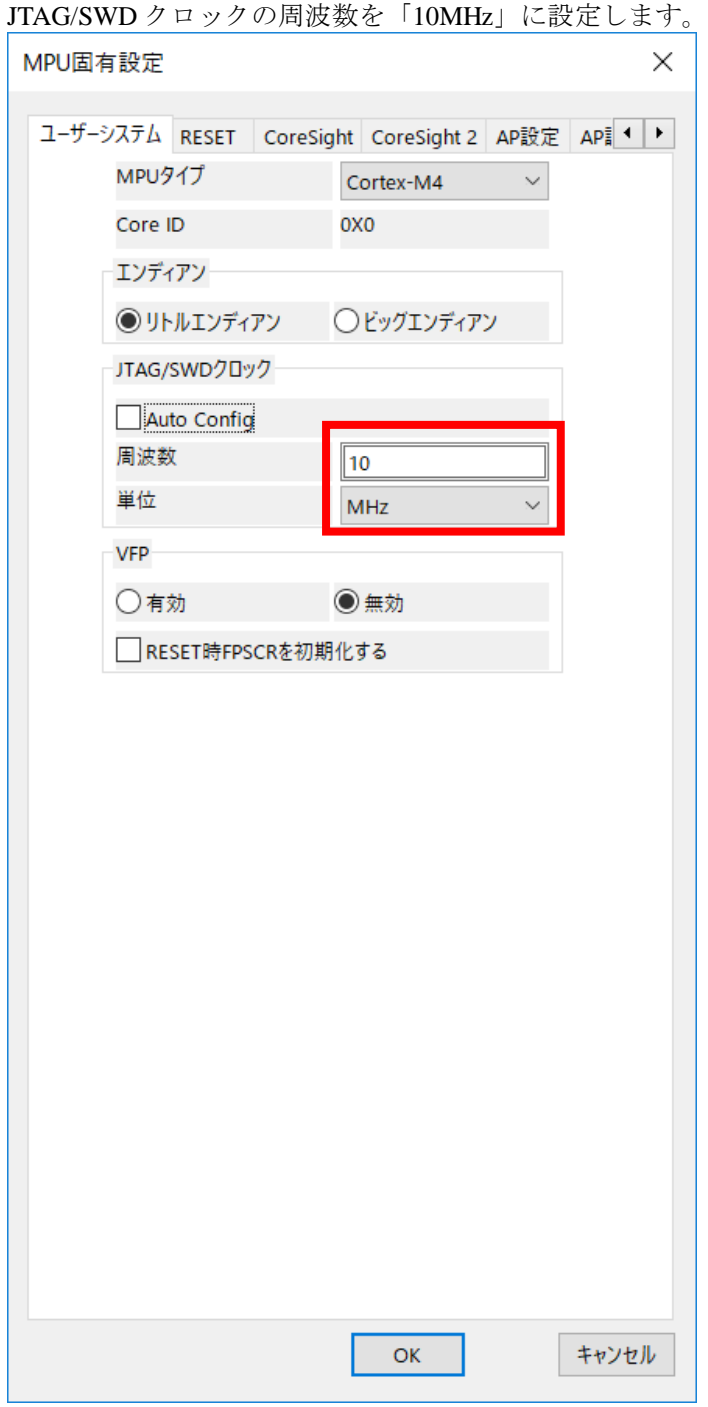

## <span id="page-11-0"></span>**4.5** メモリマッピング設定

・メモリマッピングウィンドウを開きます。 環境メモリマッピングを選択してください。

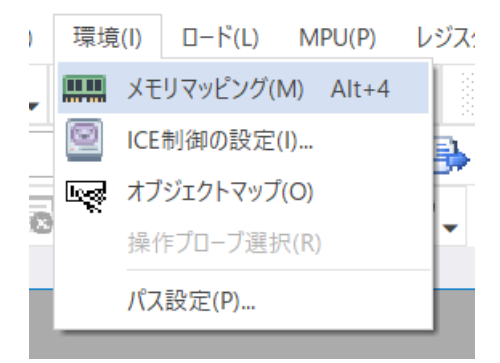

・選択後、以下のようにメモリマッピングウィンドウが表示されます。

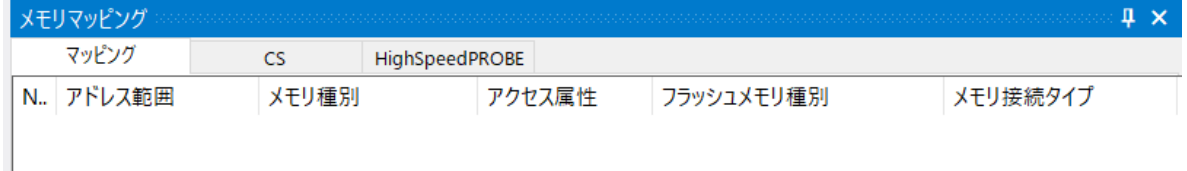

・マッピング設定を行います。

メモリマッピングウィンドウを右クリックし、"追加"を選択します。

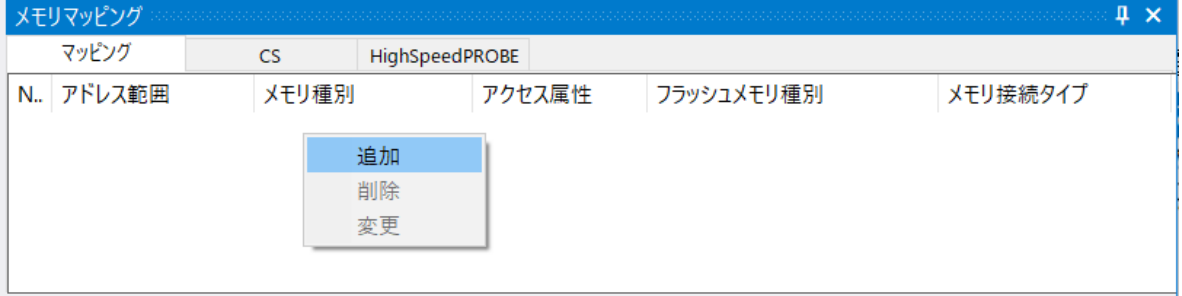

#### <span id="page-12-0"></span>**4.5.1 Flash** マッピング設定

以下を例に設定してください

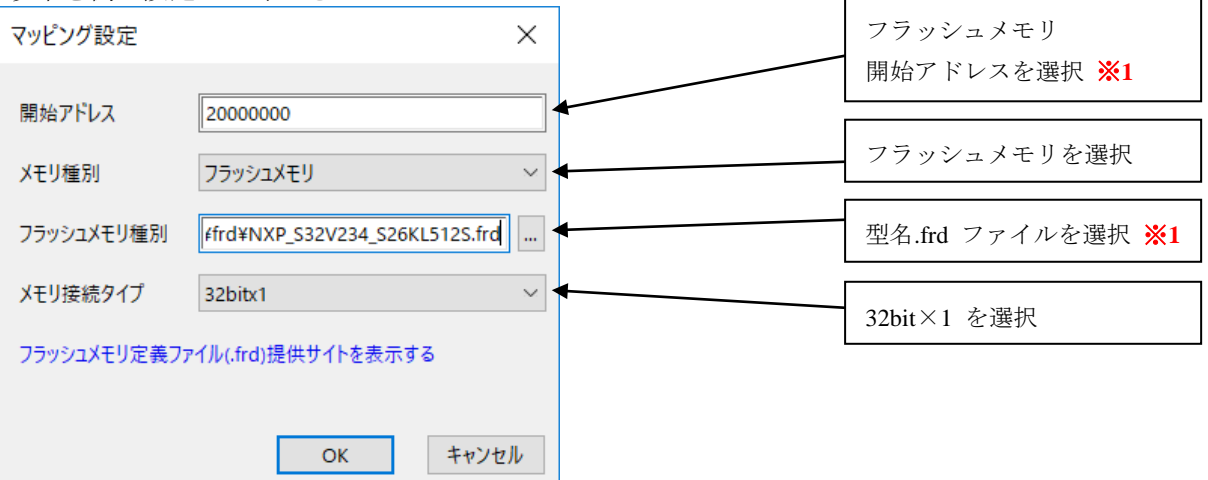

※**1** フラッシュメモリ書き込み定義ファイルには、Flash の種類、容量に合わせて指定する ファイルを選択してください。

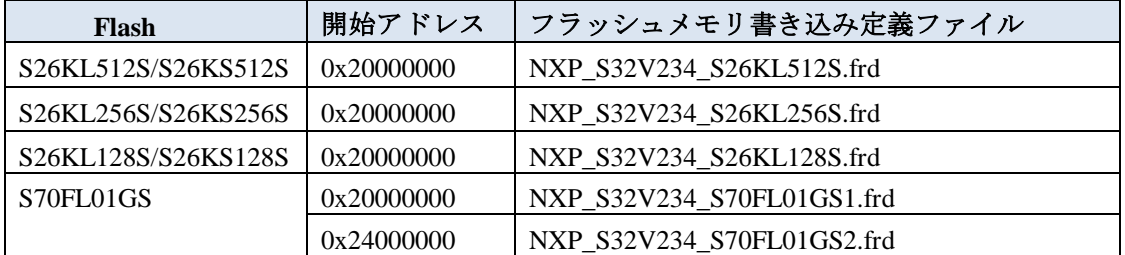

#### ※**Serial Flash:S70FL01GS** をご利用になる場合

Serial Flash:S70FL01GS をご利用になる場合、

Flash 領域先頭(0x20000000~0x23FFFFFF)と末尾(0x24000000~0x27FFFFFF)で定義ファイルの記述 内容が異なります。

Flash 定義ファイル 2 ファイルを以下参考にフラッシュメモリマッピング設定してください。

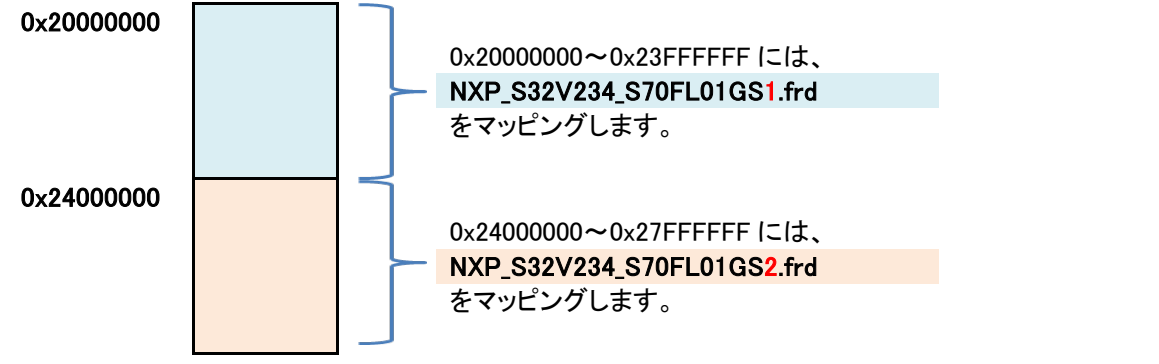

#### <設定内容>

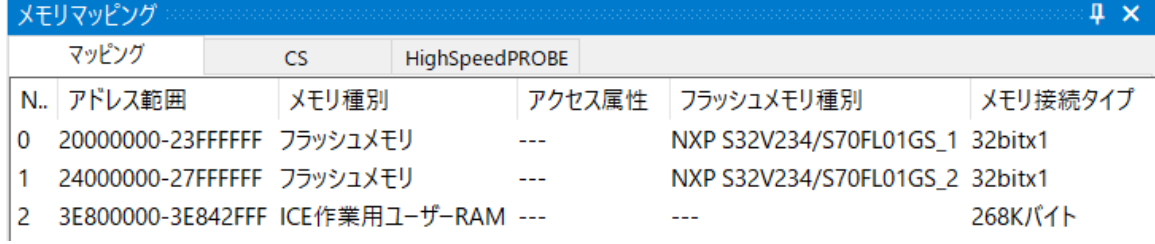

#### <span id="page-13-0"></span>**4.5.2 ICE** 作業用ユーザー**RAM** 設定

ICE 作業用ユーザーRAM のマッピングは必ず行ってください。 ※未設定でのダウンロードには対応していません。

ICE 作業用ユーザーRAM には、ICE が占有可能な領域を設定してください。 (領域の詳細は SoC のデータシートをご覧ください)

#### 以下は、**0x3e800000** から **268KB** サイズ分設定したときの設定例です。

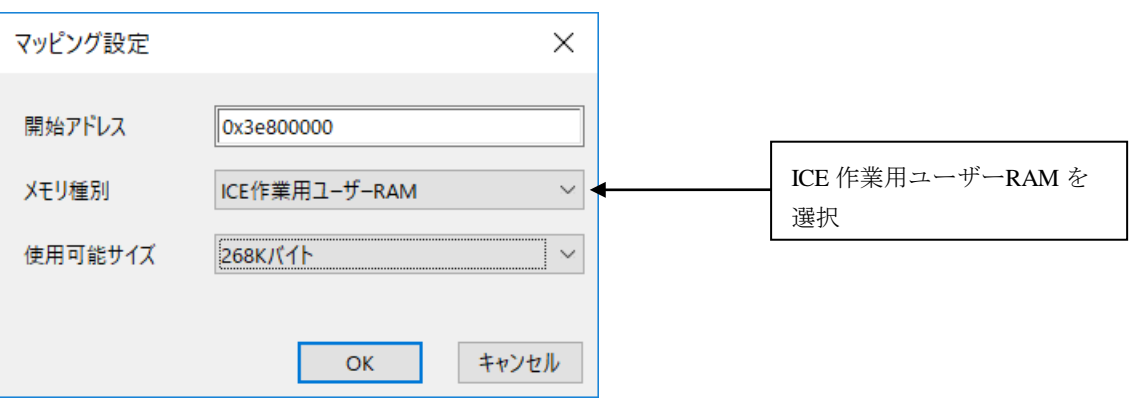

## <span id="page-14-0"></span>**4.6** コマンドの実行**(**スタートアッププログラムの実行**)**

フラッシュダウンロードを行う前に、必ずスタートアッププログラムを実行し、**SRAM** 設定、 **QuadSPI** コントローラ設定、端子設定を行う必要があります。

① [ファイル-ログを実行]を選択します。

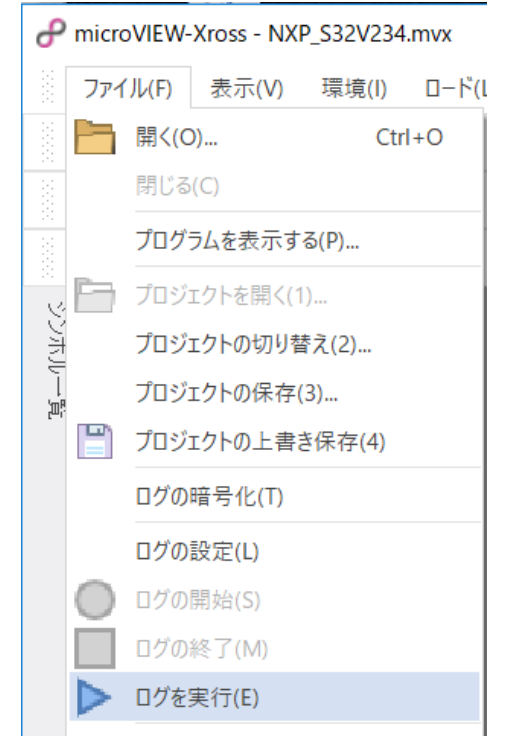

② スタートアップスクリプトを選択します。

ログファイルにスクリプトファイルを選択します。また、このときスクリプトファイルと同じフ ォルダに「S32V234\_flash\_startup.elf」ファイルがあるようにしてください。

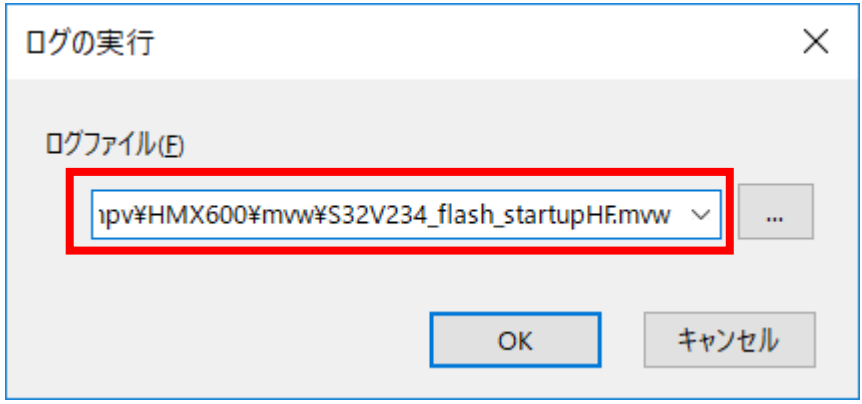

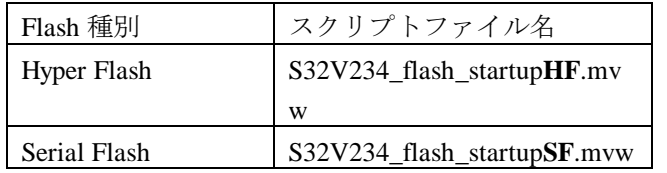

[OK]をクリックしてスタートアッププログラムを実行します。

## <span id="page-15-0"></span>**5** フラッシュメモリダウンロード

その他の操作については microVIEW- Xross ユーザーズマニュアル(共通編)(mvwX\_user\_j.pdf)の 「**5.** ユーザープログラムをダウンロード/アップロードする」をご覧ください。 なお、メモリマッピングの設定は本書に記載済みですのでその他についてご覧ください。

#### <span id="page-15-1"></span>**5.1 Serial Flash** のプロテクト機能について

Serial Flash S70FL01GS の「Block Protection」及び「Status Register Write Disable」ロックがかかった状態 でもイレースやダウンロードは可能です。イレースやダウンロード完了後は、プロテクト状態は元の状 態に復帰されます。

### <span id="page-15-2"></span>**5.2 Hyper Flash** のプロテクト機能について

Hyper Flash の「Advanced Sector Protection」ロックがかかった状態ではイレースやダウンロードは実行 できません。あらかじめロックを解除してイレースやダウンロードを行ってください。

## <span id="page-15-3"></span>**6 Flash** 領域のメモリダンプ

他のメモリ(RAM 等)と同じように SoC にマッピングされた Flash 領域を指定することで、メモリダンプが 可能です。ただし、事前に SoC の QuadSPI コントローラ設定、端子設定を行う必要があります。 詳細は「[4.6](#page-14-0) コマンドの実行([スタートアッププログラムの実行](#page-14-0))」をご覧ください。

#### ※**QuadSPI**コントローラ設定、端子設定が行われていない場合は **Flash** 領域が全て「**0**」表示となります。

## <span id="page-15-4"></span>**7** 注意及び制限事項

### <span id="page-15-5"></span>**7.1** フラッシュソフトウェアブレークについて

フラッシュメモリにダウンロードしたユーザープログラムをデバッグする場合、ソフトウェアブレー ク機能は使用できません。OCD ブレークを使用してください。

### <span id="page-15-6"></span>**7.2** ターゲットボードのブートモードとアタッチ処理について

NXP S32V234 ボード用の U-Boot プログラムの処理では Cortex-A53MP コアを起動した直後に Cortex-M4 コアを停止しますが、Cortex-M4 コアが停止した状態では microVIEW-Xross がアタッチできないため、 提供するスタートアッププログラム ([4.6](#page-14-0) コマンドの実行([スタートアッププログラムの実行](#page-14-0))) が実行 できません。

Flash に U-Boot プログラムがセットアップされている場合はブートモードを Flash 以外に設定して起動 するなど、Cortex-M4 コアにアタッチできるようにして実行してください。